## Importación de datos a ClassicGes 6 desde ficheros en formato Excel

ClassicGes 6 permite importar los clientes, proveedores, artículos, etc. directamente desde archivos en formato Excel. Puedes incorporar tú mismo los datos al programa en pocos pasos, gracias a un ágil asistente que resulta fácil de utilizar.

Para acceder al asistente, entra en *Menú > Herramientas > Importación de datos desde Excel*.

En primer lugar, debes indicar los datos que te dispones a importar. *En el ejemplo, marcamos las casillas Clientes y Proveedores.*

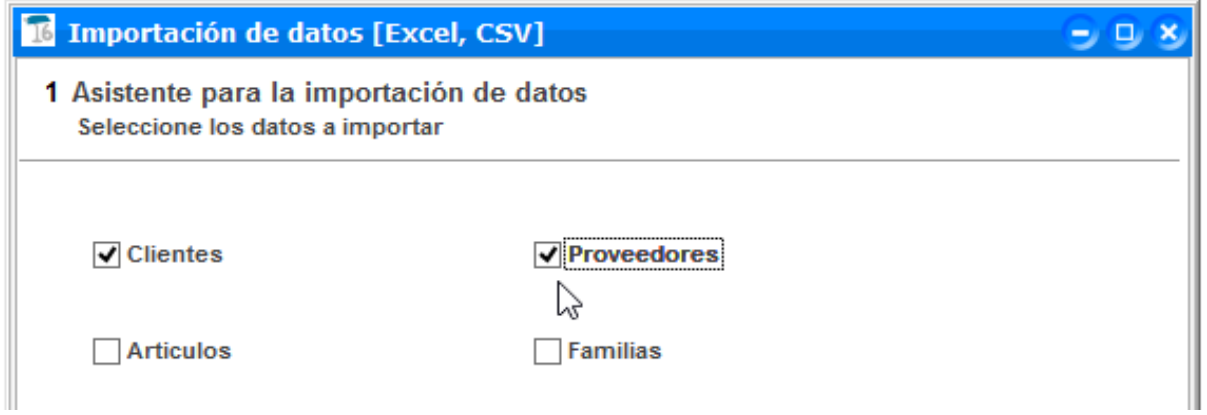

Pulsa *Siguiente* > para acceder a la segunda ventana del asistente. En ésta, se muestra una rejilla con las dos opciones de importación que se han seleccionado.

Pulsa en el botón Buscar para seleccionar sendos archivos *Excel* donde se encuentra la información de los clientes y de los proveedores.

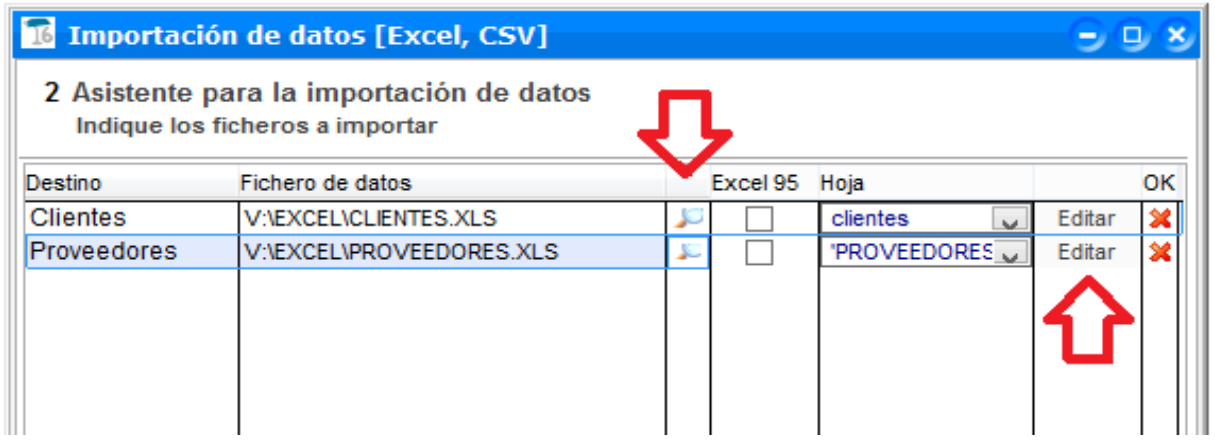

El siguiente paso es pulsar el botón *Editar* de cada archivo para crear las asociaciones de los datos entre los ficheros Excel y ClassicGes 6.

Presiona Editar del fichero de Clientes y aparecerá un segundo asistente donde se establecerán diversos parámetros del traspaso (*rango de los datos, asociar columnas*, etc.)

En primer lugar, indica el rango de datos que deberá leer ClassicGes 6 en el fichero Excel.

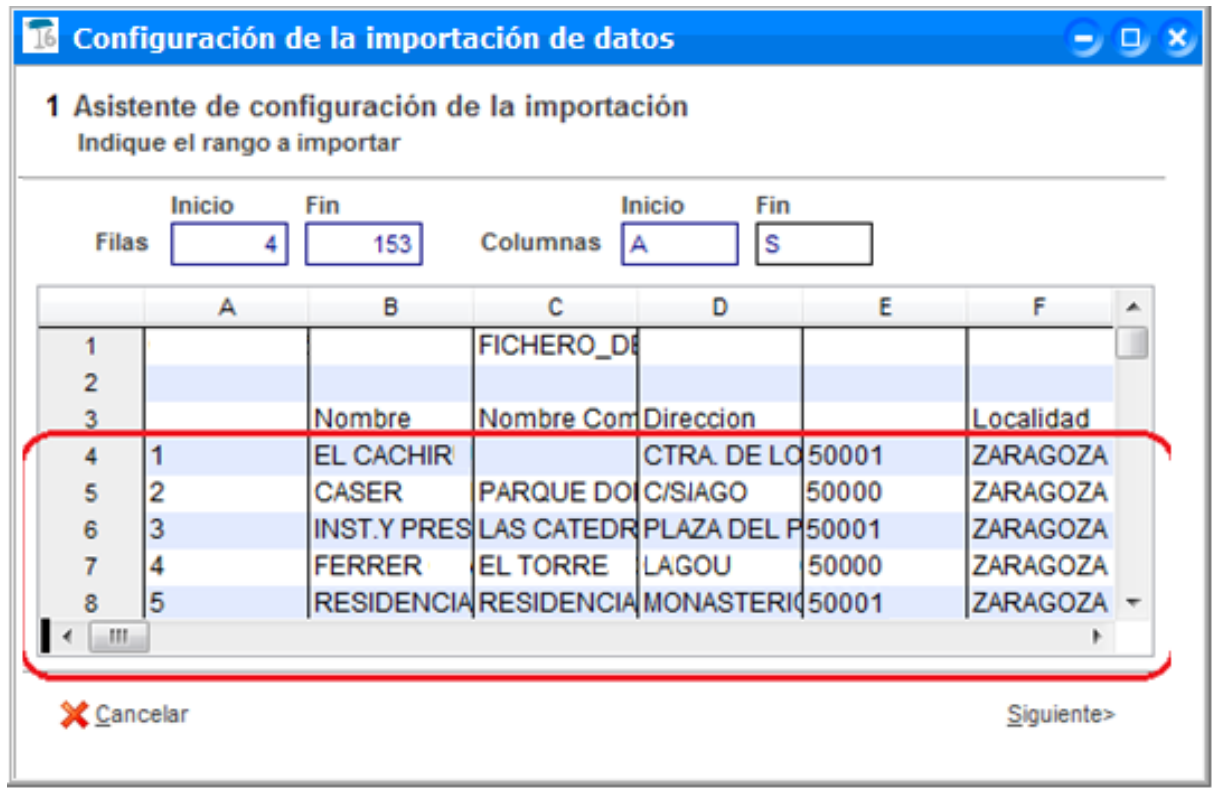

*En este ejemplo seleccionamos de la línea 4 a la 153, de tal forma no* 

## *se tendrán en cuenta datos irrelevantes.*

Pulsa *Siguiente*> y accederás a la ventana de *relaciones*. En ella, debes relacionar cada columna de la Excel con el tipo de dato que conlleva.

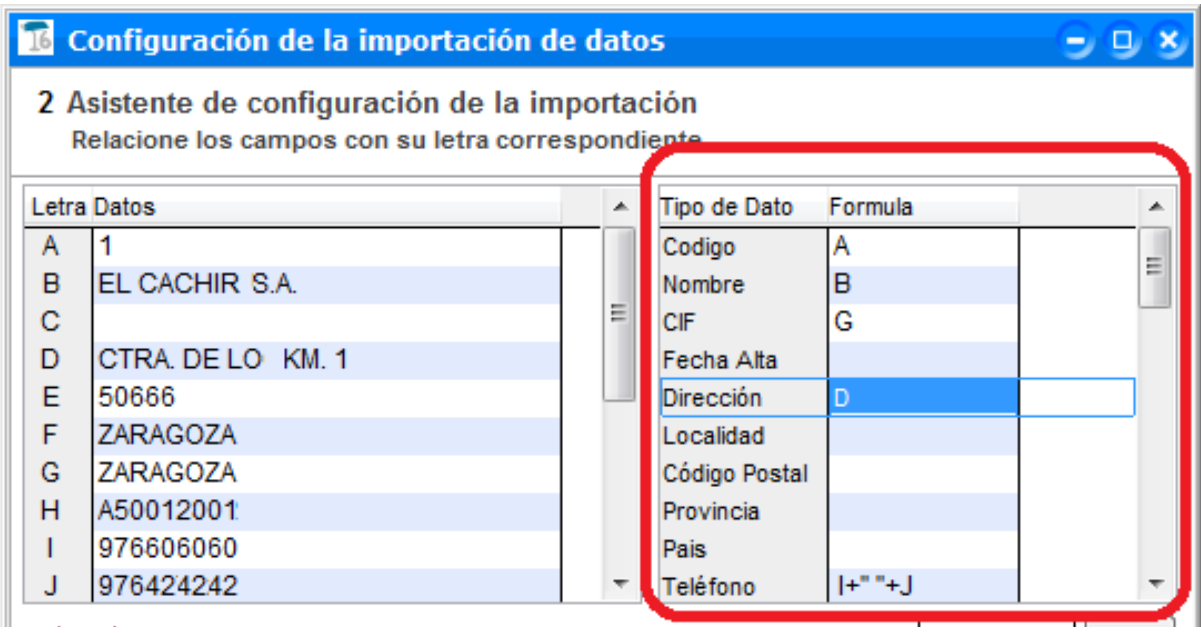

Para hacer esto, debes emplear la columna *Fórmula* de la rejilla situada a la derecha. Asocia la letra de las columnas de tu Excel con el dato que contiene cada una.

Puedes combinar varias columnas para un mismo dato. *En el campo teléfono, por ejemplo, se han combinado las columnas I y J con un espacio en el medio (indicado con estos signos " ").*

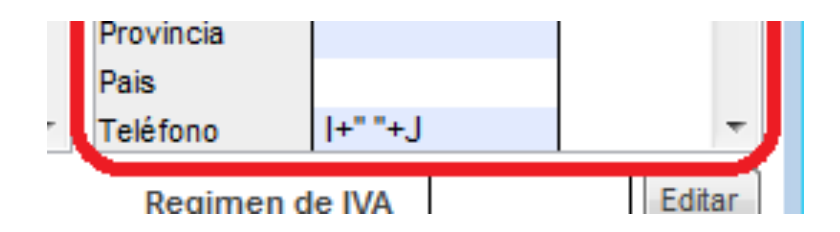

Para facilitar la tarea de asociación, se ha incorporado en la parte izquierda una rejilla donde se muestra las columnas del fichero Excel y el dato que contiene cada una.

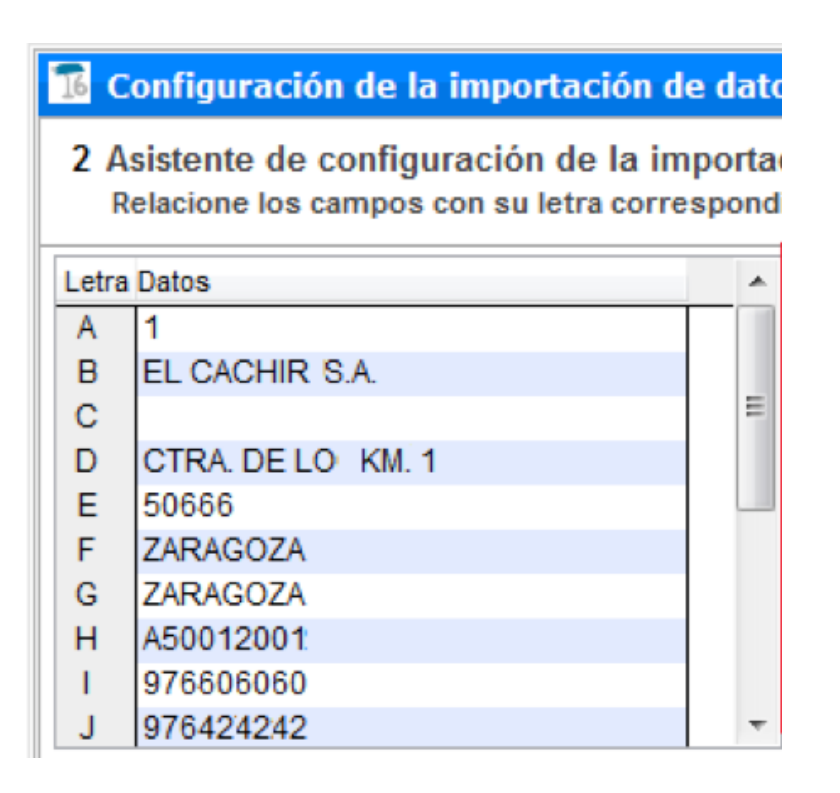

También debes indicar en qué columna se encuentra los diferentes regímenes de IVA de los clientes, para poder asociar los diferentes regímenes de IVA que pueda haber.

Una vez establecida la letra de la columna que conlleva estos datos, pulsa el botón *Editar para crear la relación*. En ese momento, aparece una ventana auxiliar donde se muestra los diferentes regímenes de IVA encontrados en el fichero Excel, y su equivalencia en ClassicGes 6.

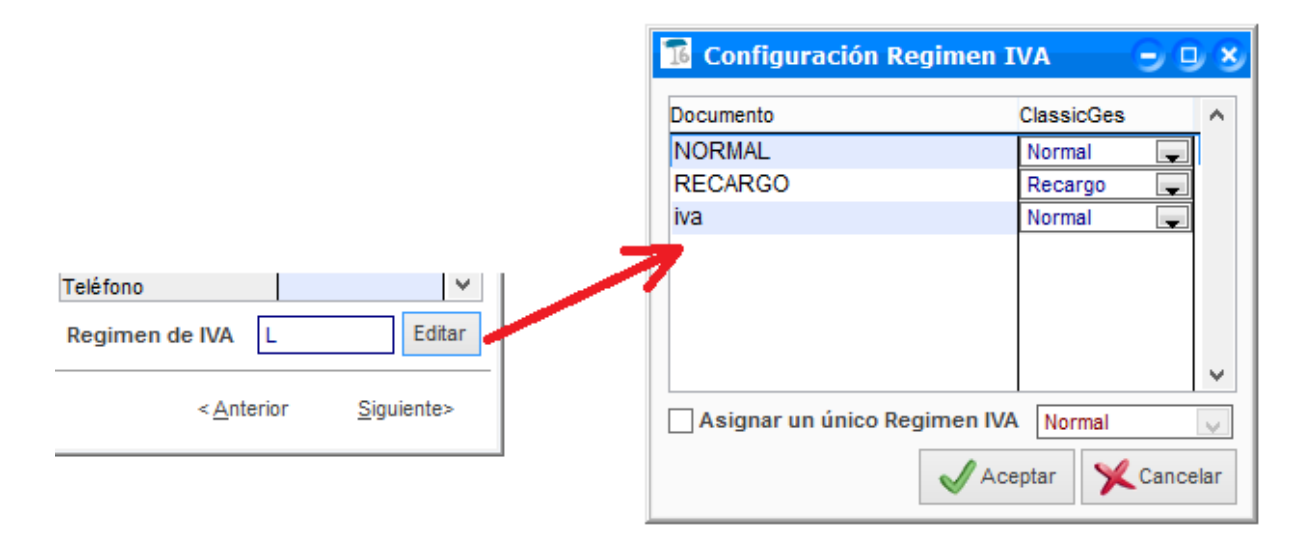

En la columna de la derecha deberás verificar, y modificar, si fuese

necesario, los valores que deben aparecer en ClassicGes 6. Si quieres que todos los clientes tengan el mismo Régimen de IVA, marca la casilla correspondiente y selecciona el valor que proceda dentro del desplegable.

Presionando el botón *Siguiente*> accedes a la ultima ventana de este asistente; donde puedes revisar los datos.

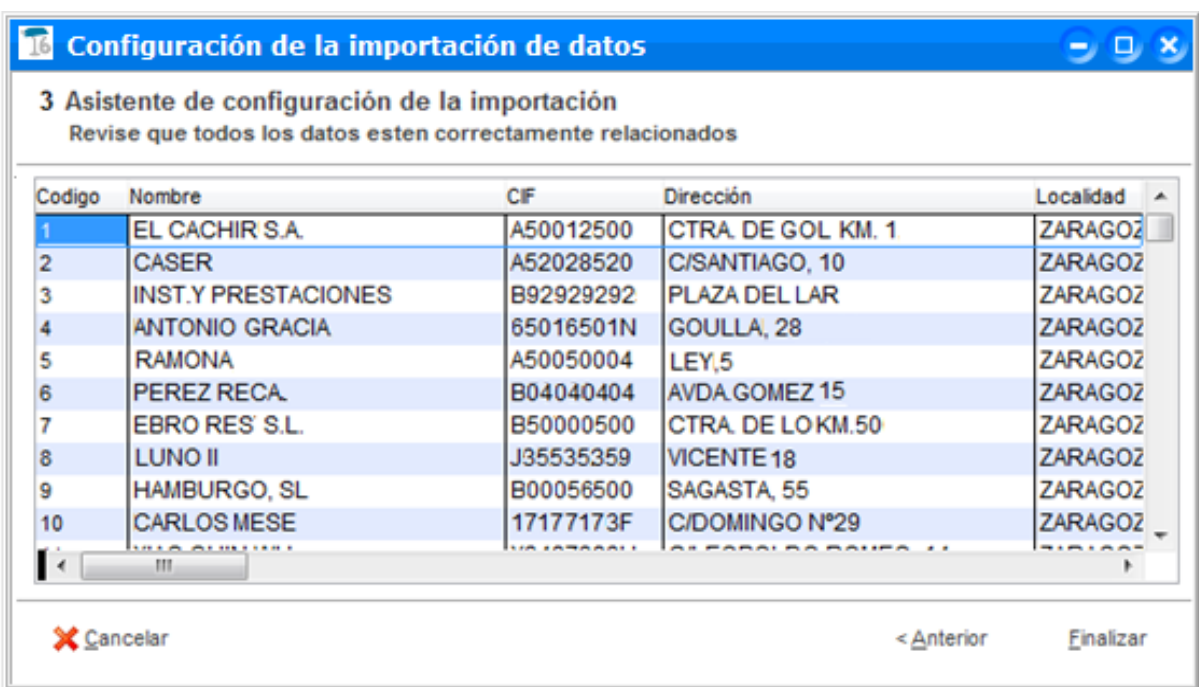

Comprueba si se ha realizado correctamente la asociación de columnas antes de realizar el proceso de importación. Con ello te aseguras que el traspaso de datos sea correcto. Pulsa *Finalizar* y termina la configuración de la importación del fichero Excel con los datos de los clientes.

En este momento, volvemos al asistente principal donde inicialmente seleccionamos los ficheros Excel a importar. En la línea del fichero de clientes aparece un *ticket en color verde* indicando que la asociación se ha realizado correctamente.

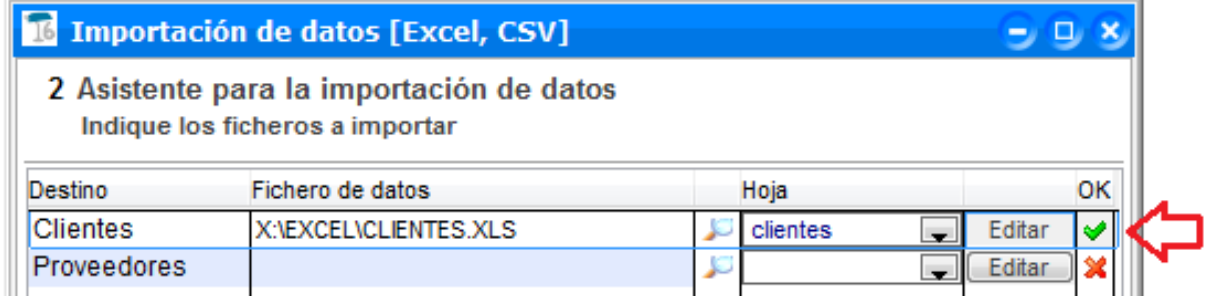

Ahora, repite el mismo proceso con el fichero de *Proveedores*. Pulsa el botón con la lupa para seleccionar el archivo origen de los datos y a continuación, presiona *Editar* para configurar los parámetros del traspaso de datos.

Por último, y para que la importación se haga efectiva, pulsa el botón *Siguiente* > para continuar con el asistente y presiona *Finalizar.*

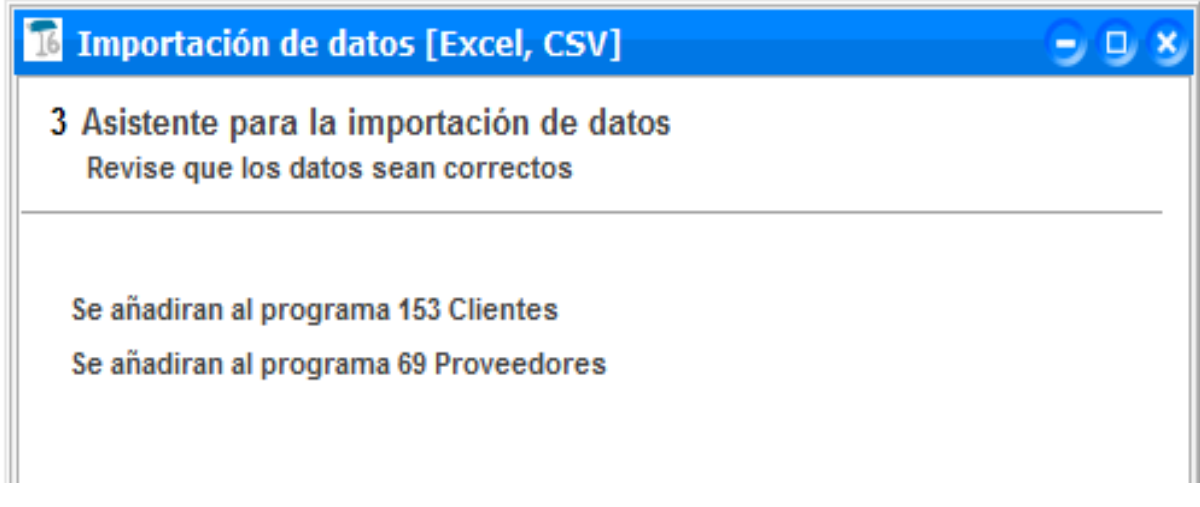

En ese momento, comenzará la importación de los datos y éstos se añadirán a ClassicGes 6.

Reinicia el programa y verifica que la importación se haya realizado con éxito consultando los datos traspasados.

En caso afirmativo, ya puedes empezar a trabajar con normalidad con tu ClassicGes 6.

*Si tienes dudas, contacta con el Dpto. Soporte en el* 902 11 39 81 *o en el email soporte@aigclassic.com.*